## **Eduroam 無線網路漫遊設定(Android)**

1. 設定->Wi-Fi->打開 Wi-Fi 功能, 選擇 eduroam 連線名稱。

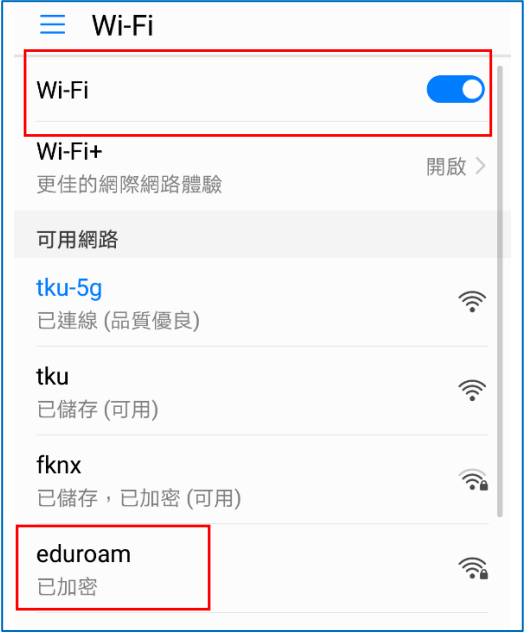

2. EAP 方法請選擇 PEAP, 階段 2 驗證請選 擇 GTC, CA 憑證請選擇 不進行驗證 或 未指定。

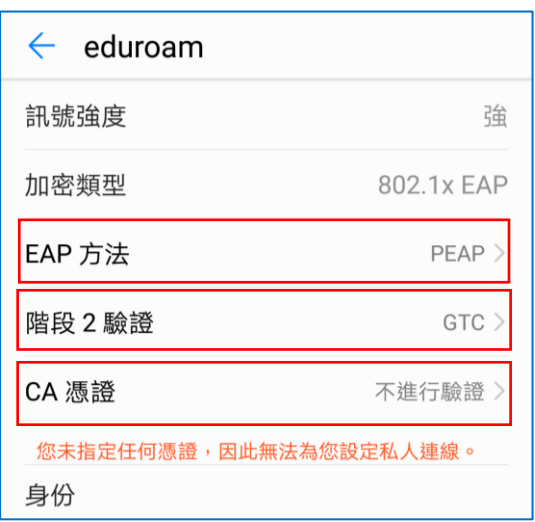

3. 輸入身份(校內同仁學生請輸入 帳號 @tku.edu.tw)及 密碼 後,按 連線

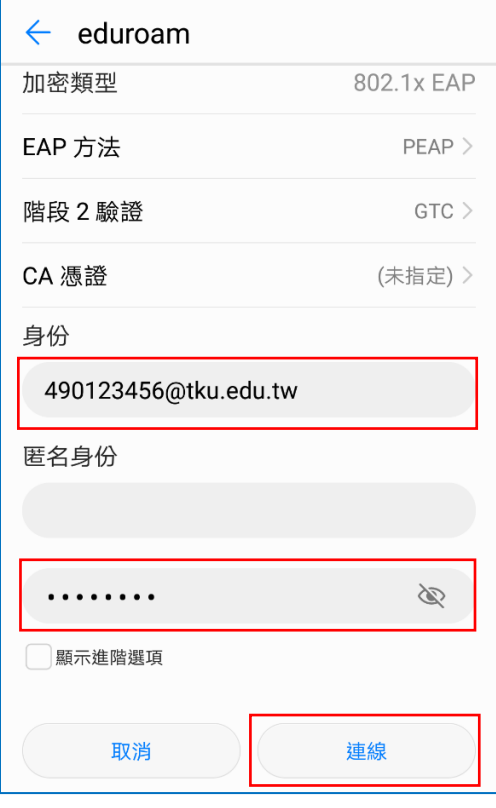

4. 連線成功後顯示已連線

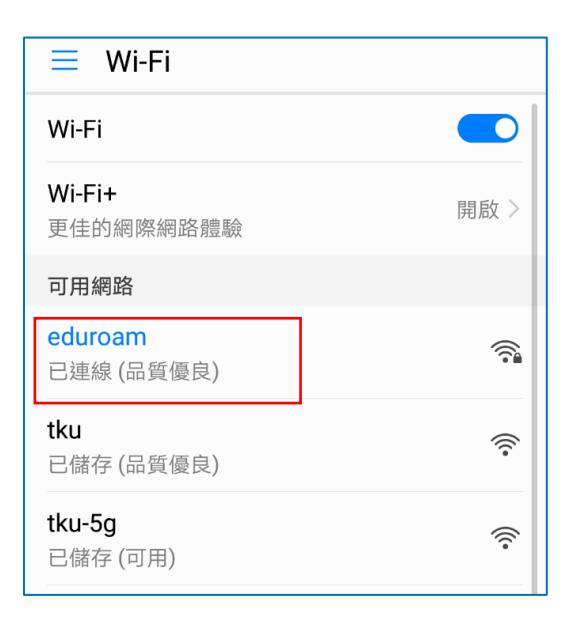